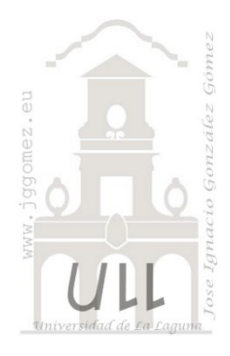

## Parámetros, escenarios e hipótesis

*Parámetros de conexión, de modelo de campo o medida y de intervalo numérico*

*Jose Ignacio González Gómez Departamento de Economía Contabilidad y Finanzas - Universidad de La Laguna* [www.jggomez.eu](http://www.jggomez.eu/) *Basado en el caso 341 Ventas ecommerce con Power BI*

# INDICE

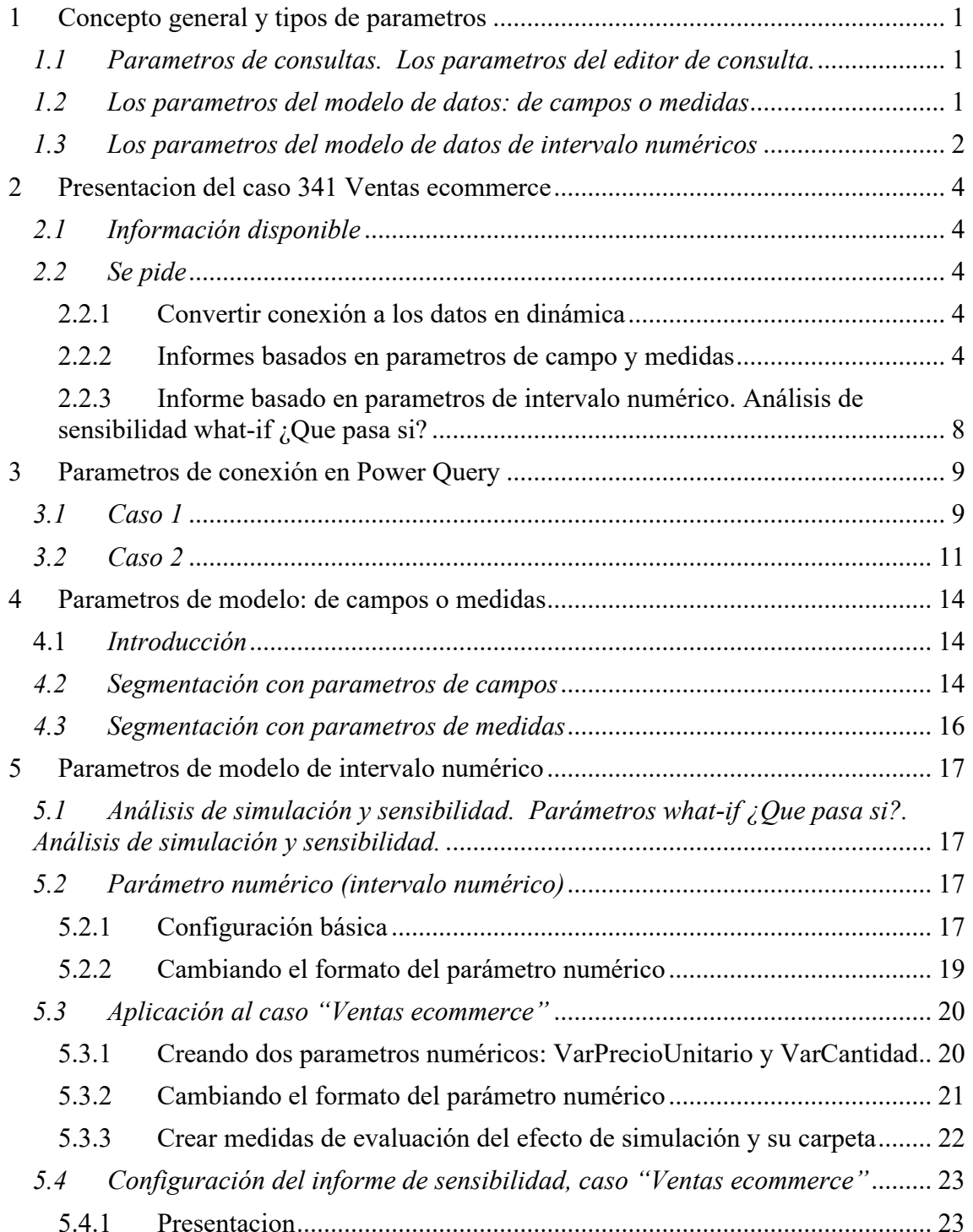

![](_page_1_Picture_1.jpeg)

### <span id="page-2-0"></span>**1 Concepto general y tipos de parametros**

Los parametros son variables que nos permite modificar dinámicamente el comportamiento prestablecido de un dato o registro, disponiendo de parametros en el editor de consultas (Power Query) y en el modelo de datos (Power BI).

### *1.1 Parametros de consultas. Los parametros del editor de consulta.*

<span id="page-2-1"></span>Los parametros de Power Query nos van a facilitar la gestión y actualización de las conexiones a las diversas fuentes de datos que tengamos en nuestros modelos. Su acceso es a traves del editor de consultas en el menú Inicio – Administrar Parametros.

![](_page_2_Picture_6.jpeg)

### *1.2 Los parametros del modelo de datos: de campos o medidas*

<span id="page-2-2"></span>La forma directa para trabajar con las opciones de parametros las encontramos en Power BI en el apartado **Vista de informe - menú Modelado - Grupo Parámetro nuevo.**

![](_page_2_Picture_154.jpeg)

Como podemos observar disponemos de dos opciones:

- 1. Parametros de campos o medidas
- 2. Parametros numéricos

Una de las posibilidades más relevantes que tienen los *parametros de campos y de medidas* es que nos permite elegir múltiples columnas o medidas, es decir podemos representar en un mismo gráfico, tabla o cualquier objeto visual elegir la medida o campo a representar y nos va a permitir ahorrar espacio en el informe y tener unos cuadros de mando más limpios y fáciles de entender.

### *1.3 Los parametros del modelo de datos de intervalo numéricos*

<span id="page-3-0"></span>Los parámetros de intervalos numéricos se utilizan para simular diferentes tipos de escenarios de un mismo conjunto de datos, esto suele aplicarse en todos los casos donde tenemos un set de datos que necesitamos calcular o proyectar utilizando un rango de valores determinado y definido por el usuario (what-if ¿Que pasa si?)

Asi es una herramienta fundamental para comprender cómo ciertos resultados varían en función de cambios en los datos permitiendo simular diferentes escenarios con un mismo conjunto de datos, es decir, crear informes interactivos que muestren cómo cambian los resultados según los valores del parámetro

Mostramos a continuación algunos ejemplos de cómo aplicar el análisis de sensibilidad con Power BI a nuestros informes:

### • *Análisis de Sensibilidad de la Demanda*

Imagina que estás trabajando con datos de ventas y deseas evaluar cómo diferentes niveles de demanda afectan tus ingresos. Crea un parámetro en Power BI para representar el porcentaje de cambio en la demanda (por ejemplo, "Variación de Demanda"). Luego, en tus medidas, utiliza este parámetro para calcular las ventas ajustadas:

### **Ventas Ajustadas = SUM(Ventas[Importe]) \* (1 + [Variación de Demanda])**

Al cambiar el valor del parámetro, podrás ver cómo las ventas se ven afectadas.

### • *Análisis de Sensibilidad de Comisiones de Venta*

Evalúa cómo diferentes estructuras de comisiones afectan los ingresos generados por los vendedores. Crea un parámetro para representar el porcentaje de cambio en las comisiones (por ejemplo, "Variación de Comisiones"). Utiliza este parámetro en tus medidas para calcular los ingresos ajustados y observa cómo impactan las ganancias de los vendedores.

### • *Comparativa de Productos:*

Supongamos que tienes una tabla de productos con sus precios y deseas evaluar cómo diferentes variaciones de precios afectan las ventas. Crea un parámetro para representar el cambio porcentual en el precio (por ejemplo, "Variación de Precio"). Luego, en tus medidas, utiliza este parámetro para calcular las ventas ajustadas:

### **Ventas Ajustadas = SUM(Ventas[Importe]) \* (1 + [Variación de Precio])**

Esto te permitirá comparar el impacto de diferentes precios en las ventas.

### • *Análisis de Rendimiento*

Supongamos que deseas evaluar el rendimiento de los empleados en función de ciertos objetivos. Podemos crear un parámetro llamado "Objetivo de ventas" con un rango de valores específico. Luego, calcula una medida que compare las ventas reales con el objetivo establecido.

Esto te permitirá identificar quiénes superan o no alcanzan los objetivos y tomar decisiones basadas en datos.

### • *Análisis de Sensibilidad Financiero. Simulación de Escenarios Financieros*

Podemos simular diferentes escenarios financieros, por ejemplo, modelar cómo cambian los ingresos netos en función de diferentes tasas de interés o fluctuaciones en los precios de los productos.

Si estás trabajando con proyecciones financieras, puedes aplicar análisis de sensibilidad para evaluar cómo cambios en tasas de interés, inflación o costos afectan tus resultados.

Crea parámetros para cada variable relevante y ajusta tus medidas en consecuencia.

Asi para el caso de sensibilidad de tasas de interes afectan tus pagos de préstamos o inversiones crearíamos un parámetro para representar el cambio porcentual en la tasa de interés (por ejemplo, "Variación de Tasa de Interés"). Luego, en tus medidas, utiliza este parámetro para calcular los pagos ajustados:

**Pagos Ajustados = Pago Original \* (1 + [Variación de Tasa de Interés])**

Esto te permitirá explorar cómo las tasas de interés impactan tus finanzas.

### • *Análisis de Sensibilidad de Costos.*

Supongamos que estás trabajando con datos de costos de producción y deseas evaluar cómo diferentes variaciones en los costos afectan tus márgenes de beneficio. Crea un **parámetro** para representar el porcentaje de cambio en los costos (por ejemplo, "Variación de Costos"). Luego, en tus medidas, utiliza este parámetro para calcular los márgenes de beneficio ajustados:

**Margen de Beneficio Ajustado = (Ingresos - Costos) \* (1 - [Variación de Costos])**

Al modificar el valor del parámetro, podrás ver cómo los márgenes se ven afectados.

Crea parámetros para cada variable relevante y ajusta tus medidas en consecuencia.

### • *Análisis de Sensibilidad de Costos Laborales*

Evalúa cómo diferentes cambios en los costos laborales afectan a la rentabilidad de la empresa. Crea un parámetro para representar el porcentaje de variación en los salarios o beneficios (por ejemplo, "Variación de Costos Laborales"). Utiliza este parámetro en tus medidas para calcular los costos laborales ajustados y observa cómo impactan los márgenes.

### <span id="page-5-1"></span><span id="page-5-0"></span>**2 Presentacion del caso 341 Ventas ecommerce**

### *2.1 Información disponible*

Disponemos del registro de ventas en línea (ecommerce) para el periodo 2022-2024 , con los valores: producto, cantidad vendida, precio unitario de venta y fecha de venta.

![](_page_5_Picture_162.jpeg)

**Ilustración 1**

Disponemos de un modelo de datos con tabla calendario como el siguiente

![](_page_5_Figure_8.jpeg)

#### **Ilustración 2**

<span id="page-5-2"></span>Por tanto, nuestros cuadros de mando deben estar basados en este modelo de datos que contiene las conexiones a la Dataset de carácter estático.

### *2.2 Se pide*

<span id="page-5-3"></span>Elaborar los siguientes informes y cuadros de mando basado en un modelo de datos con medidas basicas y de inteligencia de tiempo.

### 2.2.1 Convertir conexión a los datos en dinámica

Se requiere convertir la conexión a la Dataset sea dinámica a traves de la *creacion de un parámetro de conexión*, que nos permita actualizar rápidamente el acceso a las fuentes de datos.

### 2.2.2 Informes basados en parametros de campo y medidas

<span id="page-5-4"></span>Elaborar los siguientes informes y cuadros de mando basado en un modelo de datos con medidas basicas y de inteligencia de tiempo, basados en parametros de campos y medidas. La propuesta es crear tres tipos de informe tal y como se muestra a continuación:

- Sin parametros de campo
- Informe amplio sin parametros de campo
- Informe amplio con parametros de campo

Se pretende mostrar la utilidad del uso de parametros de campo asociados a columnas y medidas aplicado a nuestras visualizaciones y como repercute en una mejora y eficiencia en nuestros informes.

![](_page_6_Picture_84.jpeg)

### <span id="page-6-0"></span>*Sin parametros de campo. Informe con medidas básicas basado en un solo objeto visual matriz*

En este informe se caracteriza por trabajar con el objeto visual Matriz con el fin de presentar en una sola página las medidas basicas propuestas y su dimensión temporal tal y como se muestra en la [Ilustración 3.](#page-6-0) Podríamos incorporar otros objetos visuales como graficos de línea etc. para analizar con detalle cada producto y la medida tal y como vamos a presentar en la siguiente propuesta.

### *Informe amplio sin parametros de campo*

En esta segunda propuesta de informe se pretende llevar a cabo un análisis detallado de cada medida, en nuestro caso hemos tomado como ejemplo en Total de productos vendidas, para lo cual se proponen diferentes visualizaciones y como se puede observar el inconveniente que se presenta es que necesitamos tantos informes como medidas queremos analizar lo que supondría una complejidad en la presentacion y maniobrabilidad del informe.

En este caso disponemos de un segmentador por año y tres objetos visuales asociados a la medida Total Productos Vendidos, como son una matriz, un gráfico de líneas y un Treemap, que nos ocupa toda la página de visualización.

Es decir, si quisiéramos mostrar este tipo de informe para el resto de las medidas basicas tendríamos que crear tantas paginas como indicadores o kpi.

![](_page_7_Figure_0.jpeg)

### *Añadiendo dinamismo a los elementos visuales. Segmentadores basados en parametros de campo y medidas.*

Esta propuesta se basa en el uso de parametros de campo asociado a las medidas que queremos representar de tal forma que convierte en mucho más flexible nuestros informes al permitir que los objetos visuales este asociados al valor de la media que queremos representar, lo que hace de nuestros informes mucho más flexibles y fáciles de interpretar donde contamos con un segmentador de año y disponemos en este caso con un segmentador asociados un parámetro de campo de medias basicas que nos va a permitir seleccionar la medida deseada y aplicarla a los objetos visuales para su analisis tal y como se muestra en [Ilustración 5](#page-8-0) e [Ilustración 6,](#page-8-1) donde cambiando la medida las visualizaciones se adaptan al parámetro (medida) seleccionada.

![](_page_8_Figure_2.jpeg)

<span id="page-8-1"></span><span id="page-8-0"></span>![](_page_8_Figure_4.jpeg)

### 2.2.3 Informe basado en parametros de intervalo numérico. Análisis de sensibilidad what-if ¿Que pasa si?

<span id="page-9-0"></span>Para completar nuestro informe se propone una analisis de sensibilidad como el siguiente:

![](_page_9_Figure_4.jpeg)

### <span id="page-10-0"></span>**3 Parametros de conexión en Power Query**

Vamos a presentar a continuación como usar los parametros para cambiar la ruta de conexión y está relacionado con el caso frecuente en que el acceso a la fuente de datos cambia con frecuencia y necesitamos continuamente actualizar todas las referencias de las tablas de consulta, para ello la mejor solución es aplicar parámetros.

### <span id="page-10-1"></span>*3.1 Caso 1*

Para el caso presentado podemos ver en el editor de consultas como cada consulta a la fuente de datos tiene en sus propiedades un enlace a la ruta de acceso y si esta cambia tendremos que ir consulta por consulta modificando esta ruta, y en el caso de que sean muchas las consultas, esta tarea se puede convertir en tediosa.

![](_page_10_Figure_6.jpeg)

#### **Ilustración 8**

La solución propuesta es trabajar con un parámetro que recoja la ruta de conexión de tal forma que todas las consultas hagan referencia a este parámetro y en caso de modificación solo es necesario adaptarlo una vez y el resto de las consultas quedaran actualizadas.

Para ello vamos a crear en primer lugar el parámetro tal y como se muestra en la ilustración, es decir, vamos al editor de consultas y en inicio seleccionamos Administrador de parametros - Parámetro nuevo y lo configuramos.

![](_page_10_Picture_135.jpeg)

#### **Ilustración 9**

Destacar que como tipo debemos seleccionar Texto

Nos interesa prestar atencion al campo Valor actual, donde tendremos que seleccionar la ruta al fichero en que se basa la consulta, es decir, copiar la ruta de acceso al fichero, y la forma más directa es copiarla a través del explotador tal y como se muestra en la ilustración. **Ilustración 10**

![](_page_11_Picture_87.jpeg)

![](_page_11_Picture_88.jpeg)

Esto es lo que deberíamos tener en valor actual, sin comillas al inicio y final, es decir a la ruta de acceso a la fuente de datos.

*C:\Users\jggomez\Desktop\Parametros\Datos originales.xlsx*

De esta forma dispondremos del parámetro en la región de consultas.

Una vez creado el parámetro tenemos que indicar que el acceso a los datos se dará por via de parámetro y para ello vamos al editor de consulta y en la opcion "*Configuración de origen de datos*" seleccionamos cambiar origen y en concreto la opcion Uso Avanzado tal y como se muestra en la ilustración.

![](_page_11_Picture_89.jpeg)

**Ilustración 11**

Asi a todas las consultas se le ha aplicado el parámetro de conexión por defecto, que evidentemente puede ser modificado globalmente o para cada consulta concreta.

![](_page_12_Picture_120.jpeg)

**Ilustración 12**

### <span id="page-12-0"></span>*3.2 Caso 2*

Otro ejemplo de parámetro de conexión sería el siguiente caso.

Nuestra hoja de trabajo "1 Análisis con TD V1" disponemos de conexiones a la carpeta "Registros Mensuales" y en concreto a todas las hojas contenidas en la misma. Podemos ver las características de la conexión accediendo a la consulta (Registros Mensuales) y en la configuración ver la ruta de acceso tal y como se muestra en la ilustración anterior.

Registros Mensuales Registros sin pasar 1 Analisis con TD V1 **Ilustración 13**

![](_page_12_Figure_8.jpeg)

Para evitar el error de conexión derivado, por ejemplo, por cambio en la ubicación de la ruta o en el nombre de carpeta, vamos a crear un parámetro de conexión que nos permita modificarla dinámicamente todas las conexiones y evitar el ajuste de una por una, para ello desde PQ creamos un nuevo parámetro con las siguientes características.

![](_page_13_Picture_45.jpeg)

#### **Ilustración 15**

Una vez creado el parámetro simplemente tenemos que cambiar la conexión de la consulta para referenciarla al parámetro tal y como se muestra en la siguiente ilustración, cambiando el tipo de conexión de texto a parámetro.

![](_page_14_Figure_2.jpeg)

**Ilustración 16**

### <span id="page-15-1"></span><span id="page-15-0"></span>**4 Parametros de modelo: de campos o medidas**

### 4.1 *Introducción*

Una de las posibilidades más relevantes que tienen los parametros de campos y de medidas es que nos permite elegir múltiples columnas o medidas, es decir podemos representar en un mismo gráfico, tabla o cualquier objeto visual elegir la medida o campo a representar y nos va a permitir ahorrar espacio en el informe y tener unos cuadros de mando más limpias y fáciles de entender.

Los parametros nos permite llevar a cabo personalizaciones de los segmentadores a nivel de campos y de medida, lo que permite mejorar el diseño de nuestros informes. En nuestro caso disponemos de tres gráficos que analizan la medida "**Ingresos Total**" según tres dimensiones basadas en tres campos como son: **Sucursal, Isla y Local.**

Hemos necesitado utilizar los tres campos en el Eje X para representar los ingresos por cada una de las dimensiones.

![](_page_15_Figure_7.jpeg)

#### **Ilustración 17**

### <span id="page-15-2"></span>*4.2 Segmentación con parametros de campos*

Podría ser más útil contar con un segmentador que no permita sobre el mismo grafico cambiar la perspectiva o dimensión de análisis. Esto es posible creando un parámetro de segmentador de campo que disponga de los campos: Sucursal – Isla – Local de tal forma que sobre el mismo grafico será representada la perspectiva en función del campo o dimensión seleccionado en el segmentador.

![](_page_16_Picture_119.jpeg)

Asi para la creacion de parámetro para el segmentador de campos accedemos a la pestaña Modelado opcion "Parámetro Nuevo" donde accedemos a configurar el nuevo parámetro seleccionando los campos deseados tal y como se muestra en la ilustración siguiente.

Esto nos creara dentro de las fuentes una nueva tabla con los campos seleccionados tal y como se muestra.

Por tanto, solo nos quedaría adaptar el Eje X del grafico al segmentador creado.

![](_page_16_Picture_120.jpeg)

#### De esta forma con un solo gráfico podremos representar las dimensiones

![](_page_16_Figure_9.jpeg)

### *4.3 Segmentación con parametros de medidas*

<span id="page-17-0"></span>También podemos crear un segmentador para las medidas procediendo de igual forma que hicimos para los campos, tal y como se muestra en la siguiente ilustración.

En nuestro caso hemos seleccionado el Coste Total, Ingreso Total y MBTotal, esto nos permitirá en un solo gráfico seleccionar la perspectiva o dimensión con la medida o indicador que consideremos tal y como se muestra en la siguiente ilustración final.

![](_page_17_Figure_5.jpeg)

**Ilustración 21**

![](_page_17_Figure_7.jpeg)

**Ilustración 22**

Solo necesitamos adaptar el grafico a los dos parametros seleccionados condicionándolos al Eje X y al Eje Y.

### <span id="page-18-1"></span><span id="page-18-0"></span>**5 Parametros de modelo de intervalo numérico**

### *5.1 Análisis de simulación y sensibilidad. Parámetros what-if ¿Que pasa si?. Análisis de simulación y sensibilidad.*

El uso de parámetros what-if permite simular cómo los datos cambian en distintos escenarios, es decir, nos da la posibilidad de crear variables What-if (Hipótesis) para nuestros informes, por ejemplo:

- Cuantos ingresos tendríamos si las ventas de nuestros productos aumentaran o disminuyeran un 10%, 20% o un 30%.
- Cuantos ingresos se tendría en base a una condición o cual sería el importe de las ventas si se vendiera un 15% más.
- ¿Qué pasa si aumento las ventas 15%?,
- ¿Qué pasa si disminuyo el tiempo de producción 5%?

Esta funcionalidad crea una tabla independiente con un solo campo que contiene una serie de valores que pueden ser usados para plantear hipótesis junto con otras métricas por medio de un parámetro que se crea al generar la tabla de what-if. La idea es crear una tabla independiente con un solo campo que contiene una serie de valores que puedan ser usados para plantear hipótesis con su uso con otras medidas.

Se establece una escala numérica respecto a un intervalo (min, max) y un crecimiento que se genera manualmente y que genera y completa la tabla mencionada anteriormente, proporcionado una nueva variable que puede ser utilizada con nuestras métricas.

### <span id="page-18-2"></span>*5.2 Parámetro numérico (intervalo numérico)*

### 5.2.1 Configuración básica

<span id="page-18-3"></span>Para ello procederemos de forma similar a lo expuesto, es decir accedemos al menú "Modelado" opción "Parámetro Nuevo" y aquí seleccionamos como tipo de parámetro "Intervalo Numérico" donde debemos configurar las propiedades generales del mismo en función de las características deseadas tal y como se muestre en la ilustración adjunta, destaca la configuración especial del valor máximo y minimo que definirá el intervalo en que se podrá mover la variable o hipótesis definida.

![](_page_18_Picture_179.jpeg)

#### **Ilustración 23**

Así, por ejemplo, vamos a crear una variable numérica decimal que llamamos Parámetro Descuento con formato porcentaje con los siguientes valores de intervalo definidos en la siguiente ilustración:

![](_page_19_Picture_27.jpeg)

El resultado final será una tabla de datos (valores) ajustada al rango definido

![](_page_19_Picture_28.jpeg)

Una vez creado el parámetro podemos aplicarlo a una medida en una medida, en este ejemplo contamos con una medida previa llamada Ingreso Total, y base a la misma queremos crear una nueva medida que llamaremos Simulador de Ingresos y que nos va dar el efecto resultante de aplicar el valor del parámetro de descuento sobre la medida Ingreso Total, es decir la fórmula de esta nueva medida será:

Simulador de Ingresos = [Ingreso Total] -([Ingreso Total]\*[Valor Parámetro Descuento])

De esta forma podemo representar en el grafico las dos medidas y con el segmentador de parametro ver como afecta el descunto.

![](_page_20_Figure_4.jpeg)

![](_page_20_Figure_5.jpeg)

### 5.2.2 Cambiando el formato del parámetro numérico

<span id="page-20-0"></span>Si quisiéramos cambiar el formato del parámetro numérico tendríamos que seleccionarlo en la opcion Vista Tabla que nos da acceso a las opciones de formato

![](_page_20_Picture_120.jpeg)

**Ilustración 27**

### <span id="page-21-1"></span><span id="page-21-0"></span>*5.3 Aplicación al caso "Ventas ecommerce"*

### 5.3.1 Creando dos parametros numéricos: VarPrecioUnitario y VarCantidad

En este caso vamos a crear dos parametros numéricos que supone propuestas de cambios porcentual en el precio unitario del producto y en la cantidad de producto, con el fin de poder simular el comportamiento de la demanda respecto al precio, es decir:

- VarPrecioUnitario. Bajo el cual estableceremos un intervalo de cambio en el precio de venta unitario de cada operación, y en concreto estableceremos un intervalo entre -50% y el 50% de variacion.
- VarCantidad. De forma similar estableceremos un intervalo de variación para el caso de la cantidad de producto vendido.

Asi para el caso del parámetro VarCantidad, la configuración básica es la que se muestra en la siguiente ilustración, donde en primer lugar accedemos a crear el parámetro, en este caso numérico y configurarlo, con los pasos propuestos.

![](_page_21_Picture_85.jpeg)

![](_page_21_Picture_86.jpeg)

**Ilustración 29**

- 1. A traves del cuadro de dialogo definimos los elementos básicos del parámetro
- 2. Al tener activo la opcion "Agregar Segmentador" lo incorpora al informe. Esto genera automáticamente valor de selección y una tabla
- 3. Valor de VarCantidad creado automáticamente y que corresponderá con el valor seleccionado y mostrado en apartado de la ilustración anterior. La fórmula automática generada es:

```
\vert1 Valor de VarCantidad = SELECTEDVALUE('VarCantidad'[VarCantidad], 0)
```
4. VarCantidad, se corresponde a una tabla autogenerada en base a la configuración establecida.

```
1 VarCantidad = GENERATESERIES \left( \begin{array}{cc} -0.7, 1, 0.05 \end{array} \right)
```
Asi el resultado final de esta configuración sería similar al de la ilustración anterior donde tenemos creado y configurado los parametros.

![](_page_22_Picture_96.jpeg)

#### **Ilustración 30**

5.3.2 Cambiando el formato del parámetro numérico

<span id="page-22-0"></span>En ambos si quisiéramos darle formato adecuado o cambiar el formato del parámetro numérico tendríamos que seleccionarlo en la opcion Vista Tabla que nos da acceso a las opciones de formato

![](_page_22_Picture_97.jpeg)

### 5.3.3 Crear medidas de evaluación del efecto de simulación y su carpeta

<span id="page-23-0"></span>Una vez creados parametros numéricos es importante por clarificar el informe crear una carpeta o tabla para agrupar las medidas derivadas de la simulación y que llamaremos MedidasSimulacion y procederemos creando una tabla de una sola columna

Las medidas en concreto que vamos a crear son cuatro:

- Cambio en la cantidad
- Cambio precio unitario
- Efecto en los ingresos
- Variación de los ingresos
- % de variación

Vamos a presentarlos en detalle **Ilustración 32** 

![](_page_23_Figure_11.jpeg)

![](_page_23_Picture_185.jpeg)

#### **Ilustración 33**

<span id="page-23-1"></span>• **CambioPrecUnitar.** Este parámetro numérico seleccionado por el usuario establece el porcentaje de variación en el precio medio de venta, asi tal y como se muestra en la [Ilustración 33](#page-23-1) para el producto Jugo – Mango y para la fecha 21/01/2022 se simula un incremento en el parámetro del 20% y supondría pasar de 442 €/unidad a 530,4 €/unidad, ese es el efecto de sensibilidad del precio unitario. **La función DAX empleada es la de iteración AVERAGEX**

### **CambioPrecUnitar = AVERAGEX(Query1,Query1[Venta Unit]\*(1+VarPrecioUnitario[Valor de VarPrecioUnitario])),** donde:

Querry1, es el nombre de la tabla que contiene las columnas sobre la que vamos a operar, en concreto el precio medio de venta unitario [Venta Unit]

La operación o expresión es multiplicar el precio medio de venta unitario [Venta Unit] anterior por 1+ el valor seleccionado del parámetro numérico que es VarPrecioUnitario[Valor de VarPrecioUnitario]

• **CambioCantidad.** Relacionado con la sensibilidad de la demanda, mide el efecto de la aplicación del parámetro numérico VarCantidad que recordemos es un porcentaje de variación de la demanda que define o establece el usuario sobre el número de unidades vendidas de producto seleccionado. En el ejemplo de la [Ilustración 33,](#page-23-1) se ha considerado por el usuario que ante un incremento de precios del 20% la demanda se podría contraer en un -10%, es decir que para el producto Jugo – Mango y para la fecha 21/01/2022 la demanda pasaría de 5 unidades a 4,5 ese es el efecto de sensibilidad de la demanda. **La función DAX empleada es la de iteración SUMX**

**CambioCantidad = SUMX(Query1,Query1[Cantidades]\*(1+VarCantidad[Valor de VarCantidad]))** donde:

> Querry1, es el nombre de la tabla que contiene las columnas sobre la que vamos a operar, en concreto [Cantidades]

> La operación o expresión es multiplicar cantidad de unidades vendidas por 1+ el valor seleccionado del parámetro numérico que es VarCantidad[Valor de VarCantidad], es decir la sensibilidad de la demanda

*Estos dos parametros numéricos, cambio en el precio de venta unitario y sensibilidad de la demanda tiene un efecto conjunto sobre el total de ingreso que lo valoramos en tres dimesiones:*

• **SimuT\_Ingresos.** Esta medida evalúa el efecto conjunto en valores absoluto de los cambios en el precio por los cambio en la demanda prevista, utilizando para ello las dos medidas anteriores, asi para nuestro ejemplo [\(Ilustración 33\)](#page-23-1) los ingresos previos totales para el producto Jugo – Mango y para la fecha 21/01/2022 asciende a 2.210 €, el efecto conjunto de un incremento en los precios unitarios del producto del 20% con una previsible caída de la demanda del -10% generaría previsiblemente un efecto absoluto en los ingresos de 2.386,8 € . **La función DAX empleada es la de iteración SUMX.**

**SimuT\_Ingresos = SUMX(Query1,[CambioCantidad]\*[CambioPrecUnitar])**

• **SimuVaria\_Tingres.** Una segunda perspectiva de medir este efecto conjunto es como variación del total de ingresos antes y con simulación. **La función DAX empleada es la de iteración SUMX**

**SimuVaria\_Tingres = SUMX(Query1,[SimuT\_Ingresos]-[T\_Ingresos])**

• **SimuVar\_%\_Tingres**. Esta ultima perspectiva es la tasa de variación sobre el total de ingresos. **La función DAX empleada es la de iteración DIVIDE**

<span id="page-24-0"></span>**SimuVar\_%\_Tingres = DIVIDE([SimuVaria\_Tingres],[T\_Ingresos])**

<span id="page-24-1"></span>*5.4 Configuración del informe de sensibilidad, caso "Ventas ecommerce"*

![](_page_24_Figure_14.jpeg)

5.4.1 Presentacion

Tal y como podemos observar en la ilustración anterior el informe de sensibilidad propuesto presenta dos áreas diferenciadas:

- Area **A de selección**, la de la izquierda que contiene la selección del producto o productos y el periodo de analisis.
- Area **B simulación**, la derecha disponemos del area de simulación donde configuraremos los parametros de simulación y el efecto o resultado previsto.

### 5.4.2 Area A – Selección

<span id="page-25-0"></span>En este area se configuran los productos y periodo a evaluar a traves de dos segmentadores, **S1** que define los productos a seleccionar y **S2** donde se configura el intervalo de tiempo, el resultado de esta selección combinada queda reflejado en el objeto visual "**Matriz 1**"

<span id="page-25-1"></span>Destacar que estos dos segmentadores actúan sobre todos los elementos visuales del informe, interaccionan del 1 al 4.

### 5.4.3 Area B – Simulación

En este area es en la que configuramos los valores de cambio o simulación a traves de la definición de dos parametros numéricos como son:

- Parámetro **P1**, actúa sobre el valor del precio unitario de venta estableciendo el porcentaje de variación de esta variable.
- Parámetro **P2**, actúa sobre el número de unidades vendidas de producto seleccionado el porcentaje de variación de la variable.

El efecto conjunto de los cambios en los parametros queda reflejados en los tres tipos de elementos visuales restantes (visualizaciones **2,3 y 4**) y que son el resumen del resultado de la simulación.

Los elementos visuales aplicados en este area son Matriz, Medidor y Gráfico de Líneas.

![](_page_25_Picture_154.jpeg)

#### **Ilustración 35**

Respecto a la Matriz muestra el efecto del cambio en el parámetro numérico Variación de Precio Unitario (CambioPrecUnitar) y del parámetro Variación Cantidad (CambioCantidad) en el resultado de la simulación en el total de ingresos, la variación absoluta de este total ingresos y porcentual.

Se presenta tambien dos medidores que reflejan el efecto total en el cambio del total de ingresos para el producto/s seleccionado y el periodo elegido según los segmentadores.

Igualmente se presenta el porcentaje de variación en el total de ingresos como resultado de la simulación propuesta.

Finalizando con un gráfico de líneas donde desde una perspectiva temporal se comparan la evolución del total de ingresos y el resultado del efecto de la simulación.

![](_page_26_Figure_5.jpeg)

![](_page_26_Figure_7.jpeg)